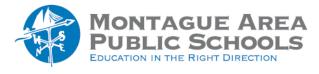

GOOGLE CLASSROOM: QUIZ ASSIGNMENT

You can create a quiz assignment in Classroom where students complete and submit a Google Forms quiz.

### Step 1.

Go to classroom.google.com, click on the class you wish to open, then click the "Classwork" tab near the top of the screen. On the next screen, click on Create, then select Quiz Assignment from the drop-down window.

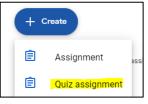

### Step 2.

Create a title for the quiz assignment. Additional instructions can be provided (but not required).

#### Step 3.

Skip over the "Blank Quiz" template for now (pick up on step 8). Turn on the "Grade Importing" option to collect test scores and load into Google Classroom. Turn on the "Locked Mode on Chromebooks" (a tool that prevents students from leaving the quiz to search for answers).

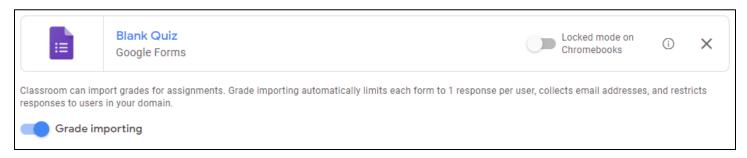

# Step 4.

If desired, additional resources can be attached to the assignment – Google Drive, YouTube, Upload a file and a link.

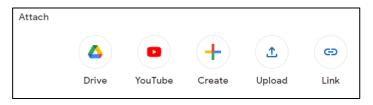

### Step 5.

Select the class that will be taking the quiz, and define whether all students or selected students will be assigned. If there is a grade category, use the drop-down arrow to make a selection. Define the maximum points available for the quiz.

| For              |              |   |
|------------------|--------------|---|
| Sample Class 🛛 👻 | All students | * |
| Grade category   | Points       |   |
| No category 👻    | 100          | • |
|                  |              |   |

## Step 6.

Define a due date, and if topics have been set up, select a topic.

| Due         |   |
|-------------|---|
| Tue, Jan 24 | - |
| Торіс       |   |
| No topic    | • |
|             |   |

# Step 7.

For quiz assignments that require some essay writing, originality reports is recommended. You and your students can use originality reports to check work for authenticity. When you run a report, it compares a student's Google Docs or Slides file against webpages and books on the internet. The report links to detected sources and flags uncited text. Click on the box to enable the report.

|   | Check plagiarism (originality) |
|---|--------------------------------|
| _ | Learn more                     |

## Step 8.

The next step is to create the quiz using a template from Google Forms. Before opening the "Blank Quiz" template, click on "Locked Mode on Chromebooks" to turn it on. This feature prevents students from escaping the quiz and looking up answers for the quiz.

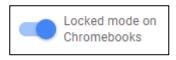

## Step 9.

Open the "Blank Quiz" template. Click on the words, "Blank Quiz" and give the quiz a title. A description can also be added (but not required).

| Blank Quiz       |  |
|------------------|--|
| Form description |  |

## Step 10.

Click on the words, "Untitled Question". To the right of where the question will be typed, select the question type. There are eight different question types.

#### Multiple Choice Question

a. Write the quiz question. Click on Option 1. Enter the first possible answer. Click "Add Option" and enter the second possible answer. Repeat as often as desired.

| Question                  | - | Multiple choice - |  | • |
|---------------------------|---|-------------------|--|---|
| Option 1                  | - |                   |  |   |
| Add option or add "Other" |   |                   |  |   |

b. To add an image with the question, click the "image icon" located between the question and the type of quiz. To add a video, click on the video image located in the vertical icon bar to the right of the question.

| Untitled Question | Multiple choice | • |
|-------------------|-----------------|---|
|                   |                 |   |

c. Complete the Answer key. Click on the link to open. Click (or write) the correct answer. Enter the number of points available for the question. If desired, enter some answer feedback. When finished, click Done.

d. To add the next question, click on the plus symbol in the vertical icon bar to the right of the question.

#### Short Answer Question

a. Write the quiz question. Select "Short Answer" from the options on the right. The answer must be a specific word or phrase. Repeat steps b, c, and d from the multiple choice instructions.

#### Paragraph Question

a. Write the quiz question. Select "Paragraph" from the options on the right. This question does not have a specific answer, but in the "Answer Key", enter some guidelines for scoring a response. Repeat steps b, c, and d from the multiple choice instructions.

#### **Checkboxes**

a. Write the quiz question. Select "Checkboxes" from the options on the right. Click on Option 1. Enter the first possible answer. Click "Add Option" and enter the second possible answer. Repeat as often as desired. Repeat steps b, c, and d from the multiple choice instructions.

#### Dropdown

a. Write the quiz question. Select "Dropdown" from the options on the right. Click on Option 1. Enter the first possible answer. Click "Add Option" and enter the second possible answer. Repeat as often as desired. Repeat steps b, c, and d from the multiple choice instructions.